# Dahua P2P 設定と DMSS の簡易手順書

# Rev 1.3 2023 年 10 月 27 日

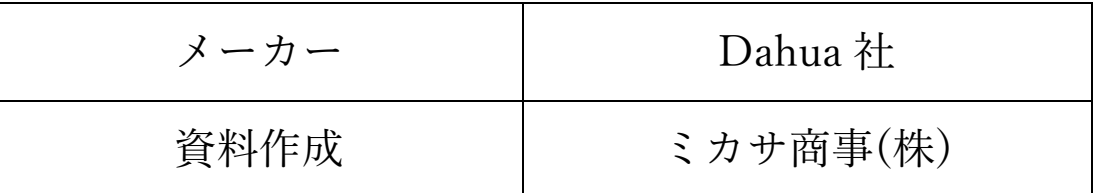

## 目次

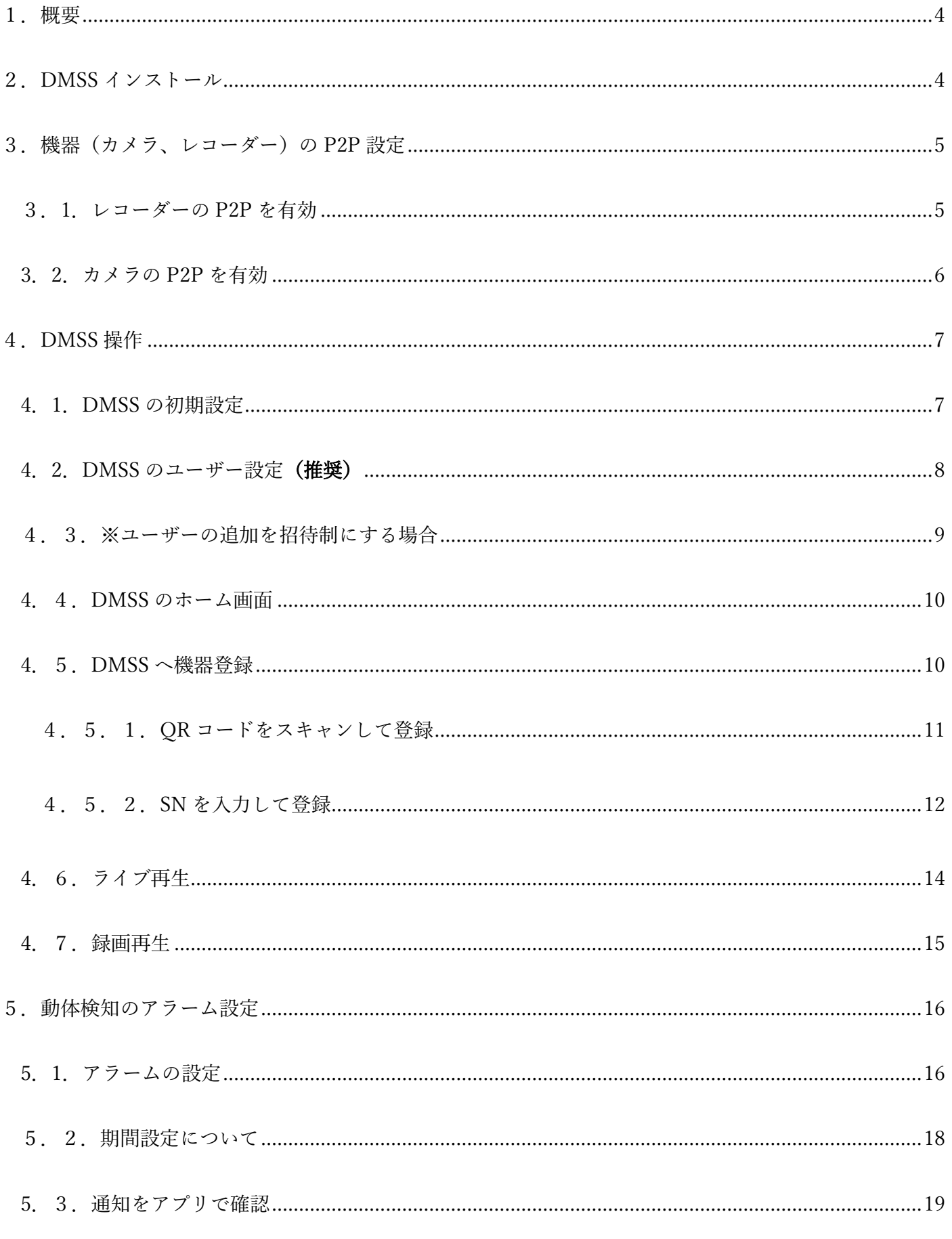

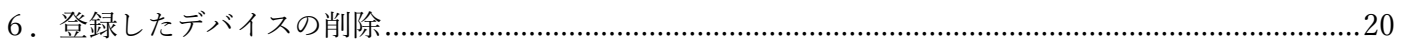

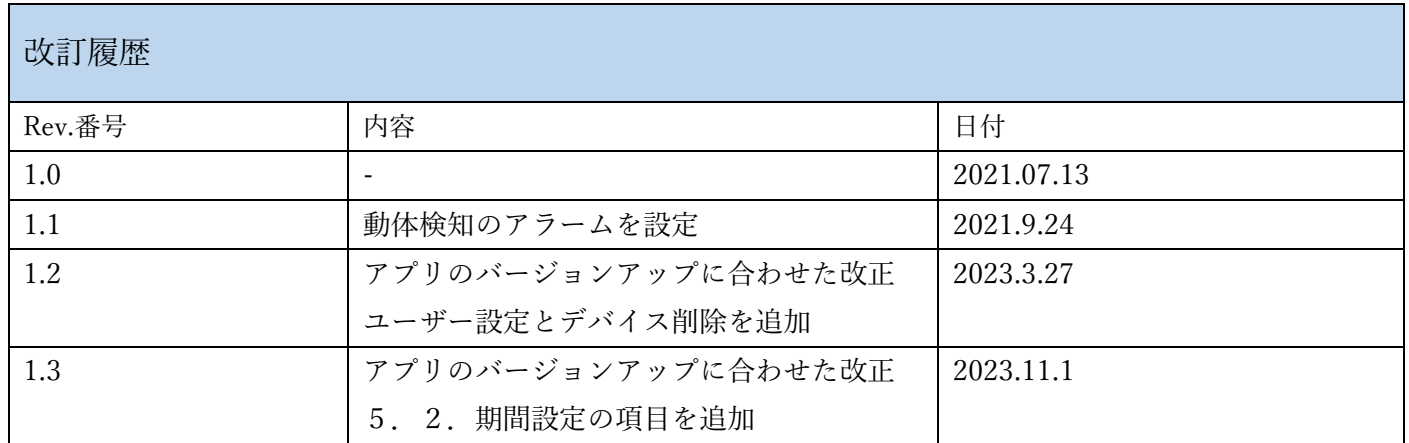

<span id="page-3-0"></span>1.概要

本資料は、Dahua の P2P の設定と、DMSS アプリの操作手順を説明します。P2P とは、インターネットに接続 した機器(カメラやレコーダーなど)を、インターネットを経由してスマートフォンなどから映像を確認でき る機能です。DMSS は、スマートフォン用のアプリです。

<span id="page-3-1"></span>2.DMSS インストール

iPhone を例に DMSS のインストール手順を説明します。App Store から、DMSS を検索しアプリをインストー ルします。DMSS を起動してからの手順は、「4.DMSS 操作」を参照ください。

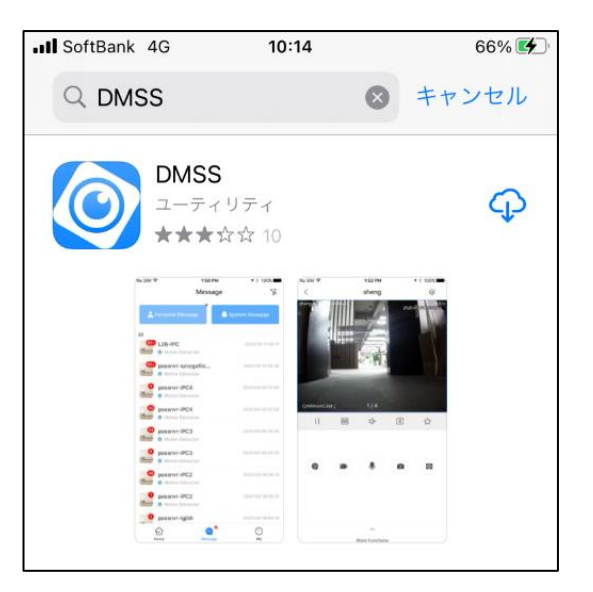

DMSS アプリを検索 DMSS のアイコン

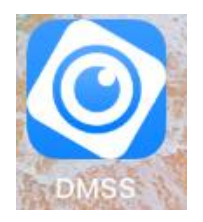

<span id="page-4-0"></span>3. 機器 (カメラ、レコーダー)の P2P 設定

機器の初期設定が完了し、インターネットに接続されている前提で説明します。

<span id="page-4-1"></span>3.1.レコーダーの P2P を有効

"ネットワーク"の TCP/IP に移動します。ルーターから IP アドレスの割り振りを受ける場合は、DHCP に設定 します。DHCP の設定は下記の 2 箇所あります。

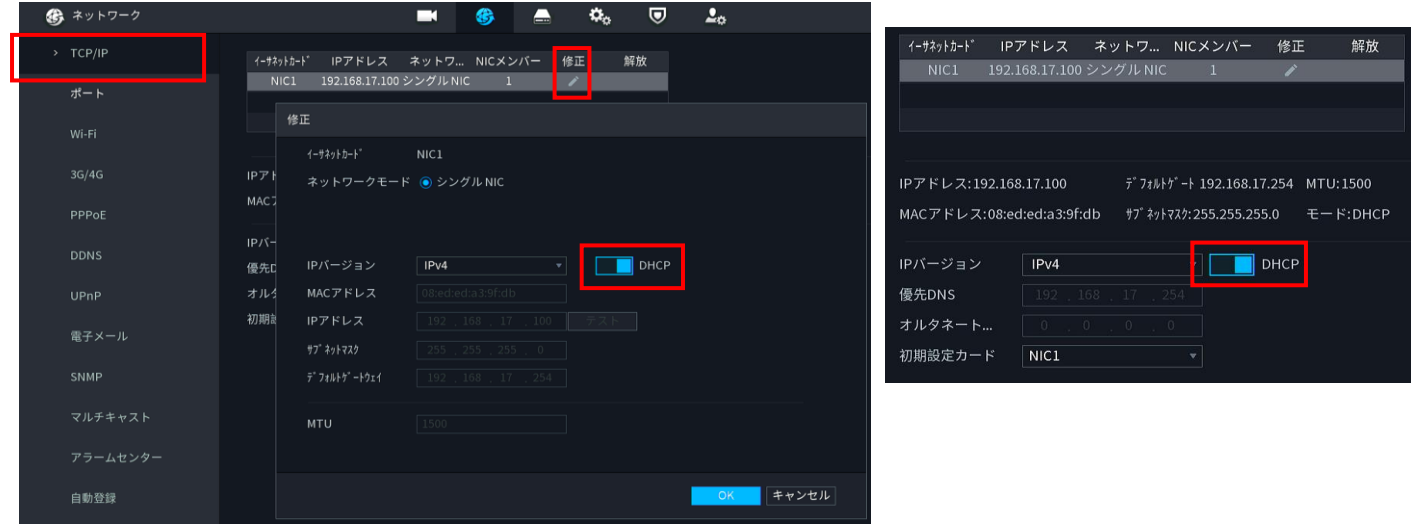

"ネットワーク"の"P2P 設定"の画面に移動します。"有効にチェック"を入れ、状態が"オンライン"になっている ことを確認してください。「4.3. DMSS へ機器登録」で、"デバイス SN"の QR コード (or シリアルコード) を 使用します。

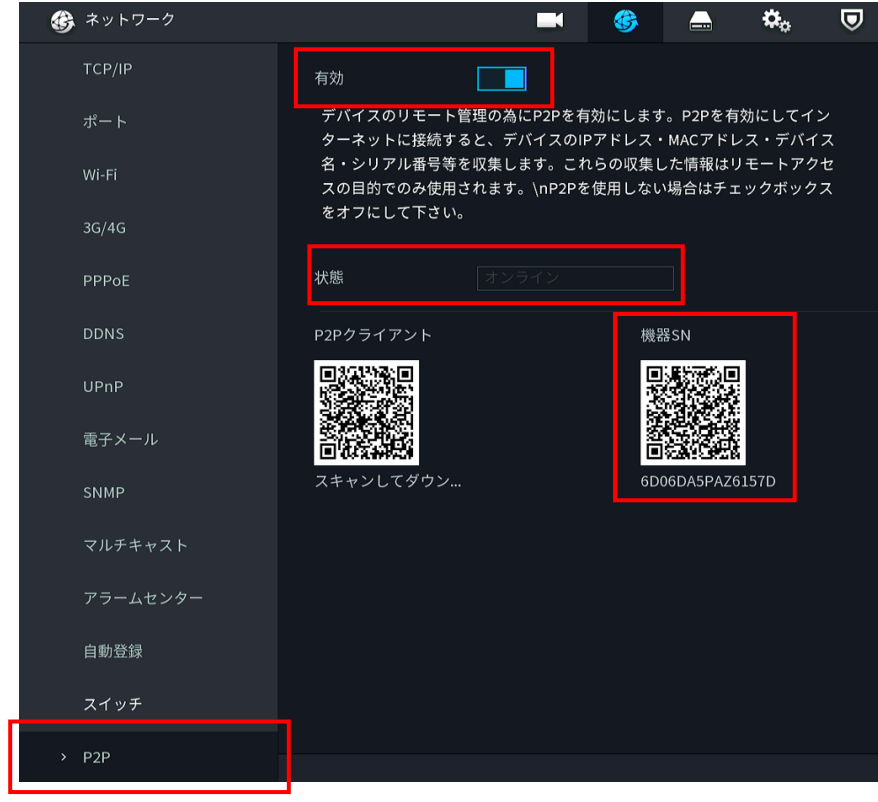

#### <span id="page-5-0"></span>3.2.カメラの P2P を有効

"設定"の"ネットワーク"の TCP/IP に移動します。ルーターから IP アドレスの割り振りを受ける場合は、DHCP をチェックし適用します。

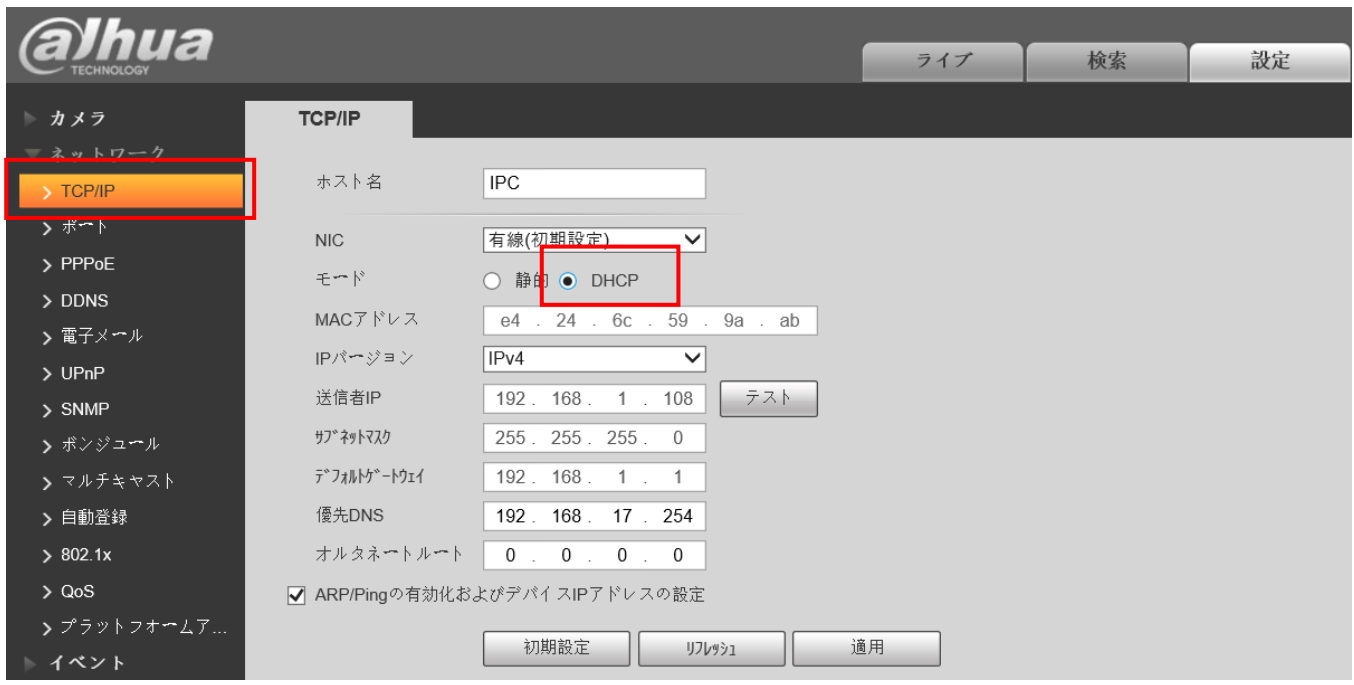

"設定"の"ネットワーク"のプラットフォームに移動し、P2P の"有効"をチェックし適用します。状態が"オンライ ン"になっていることを確認してください。「4.3.DMSS へ機器登録」で、"SN"の QR コード(or シリアルコ ード)を使用します。

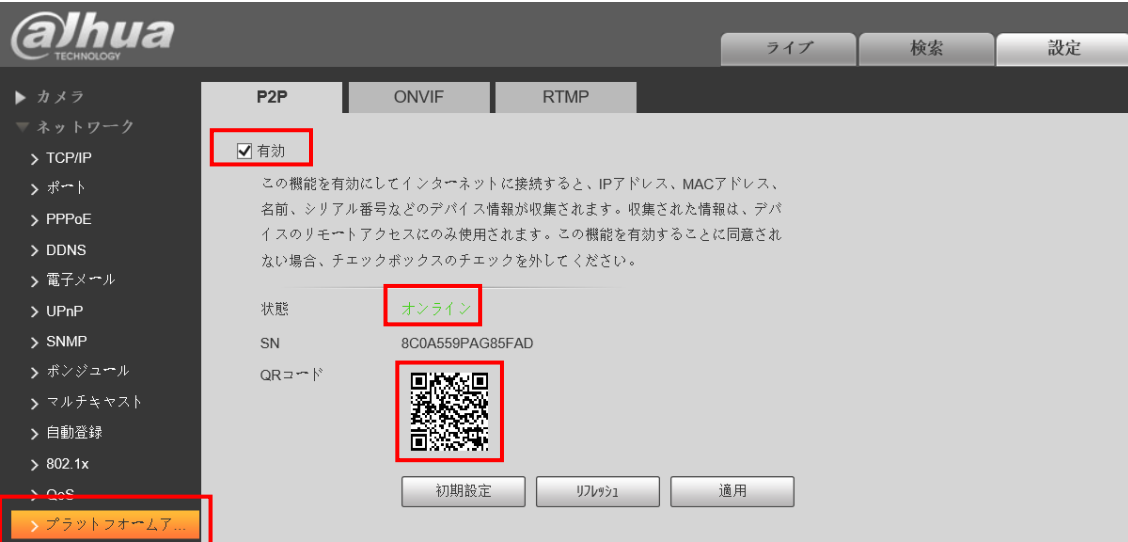

#### <span id="page-6-0"></span>4.DMSS 操作

バージョンが"1.99.602"のアプリを使用して説明します。

<span id="page-6-1"></span>4.1.DMSS の初期設定

 $\odot$ をタップし DMSS を起動します。

アプリの通知を、"許可しない or 許可"を選択して、右にスライドしていきます。

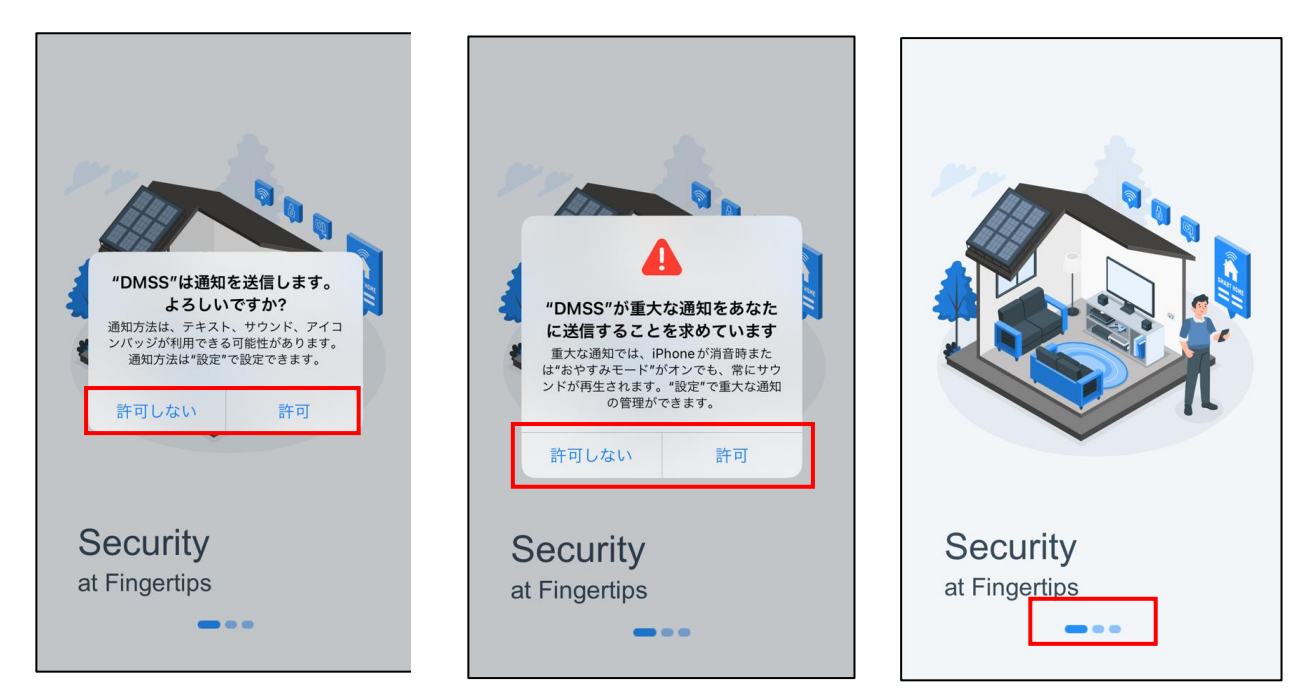

">"マークをタップ、"確認"をタップし、国または地域で、"Japan"を選択し"終了"をタップします。

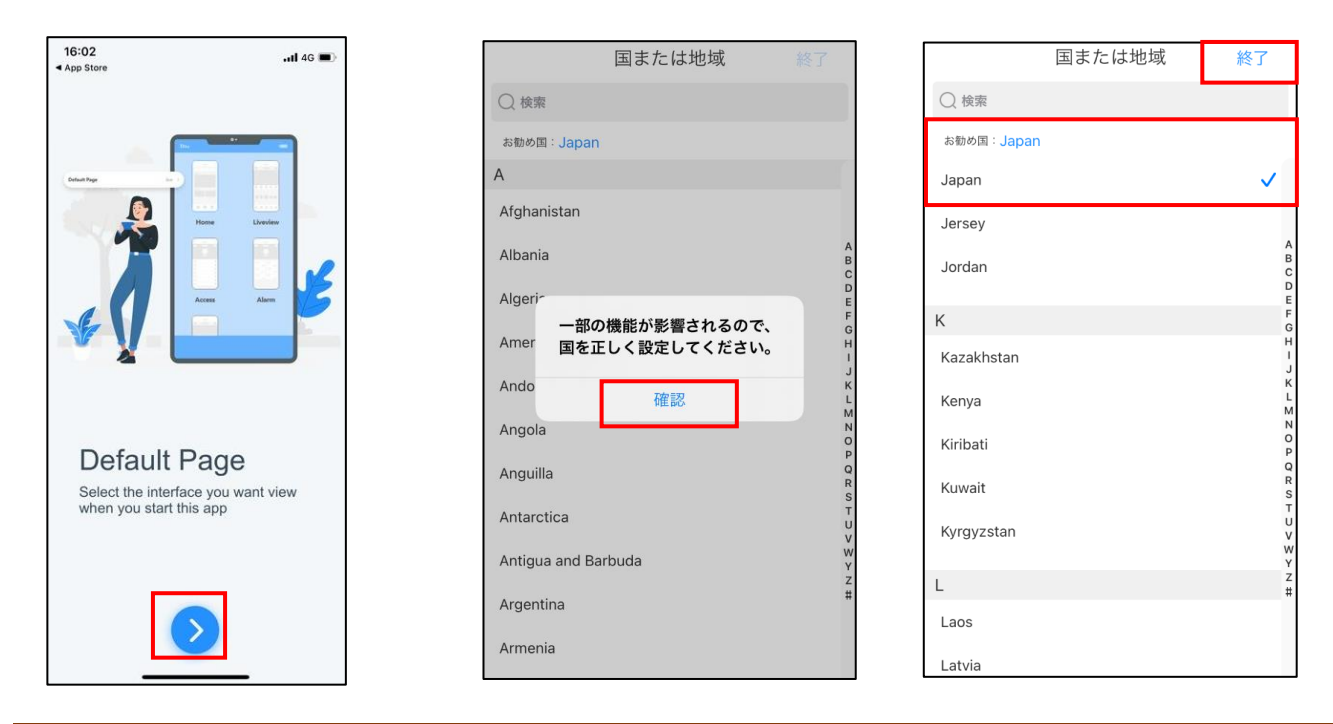

# <span id="page-7-0"></span>4. 2. DMSS のユーザー設定 (推奨)

ユーザー設定をしなくても、アプリを使用することができます。複数の方がアプリで監視する場合と、デバイ ス追加を簡単に行いたい場合は、下記の通り"ユーザー設定のスキップ"を推奨します。

ログイン画面右上の"スキップ"をクリックし、"同意"して"次へ"をクリックし、"スキップ"をクリックしま す。これで完了です。

→4.4.に飛びます

#### ※スキップが表示されない場合はアプリ再起動してください

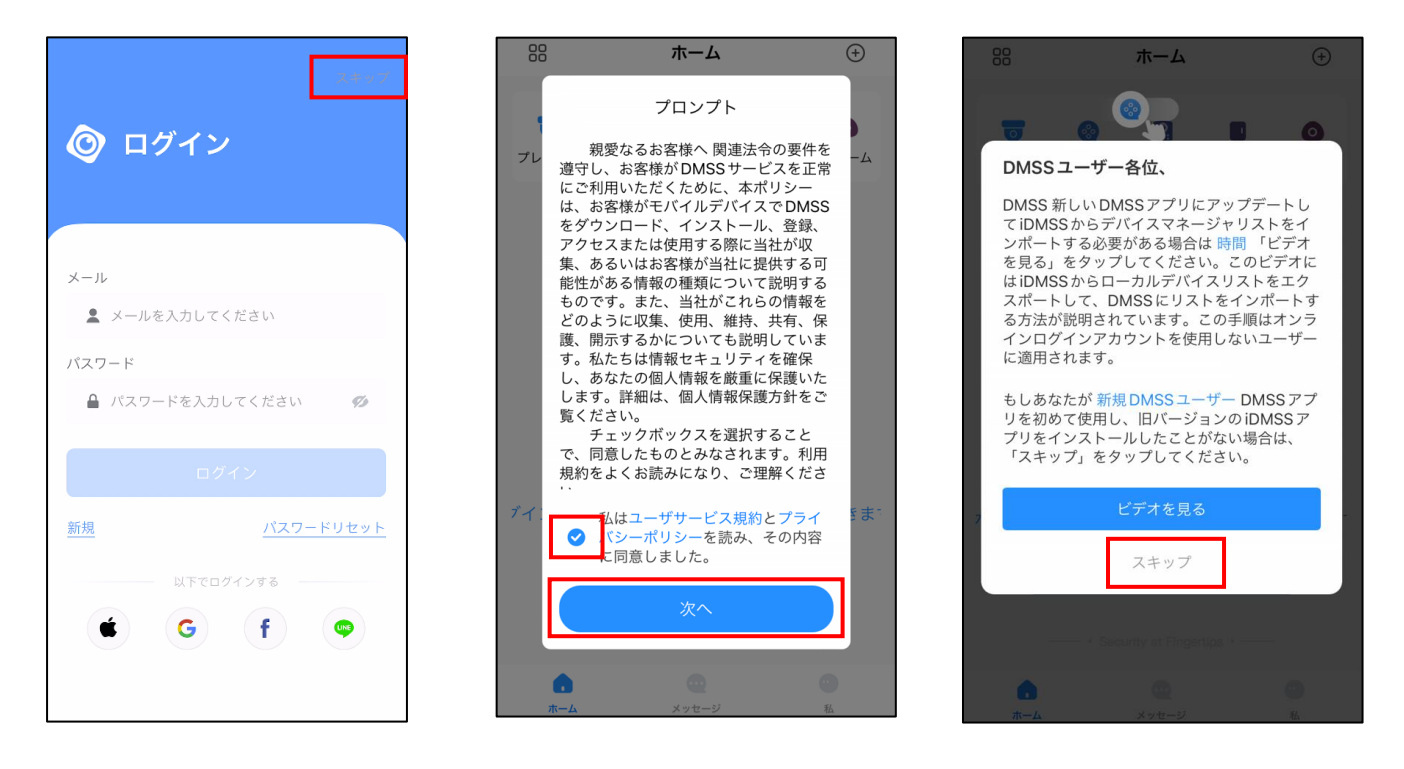

#### <span id="page-8-0"></span>4.3.※ユーザーの追加を招待制にする場合

\*親ユーザーを作成し、ユーザーの追加を招待制にする場合のみ、下記手順で新規ユーザー作成をします。

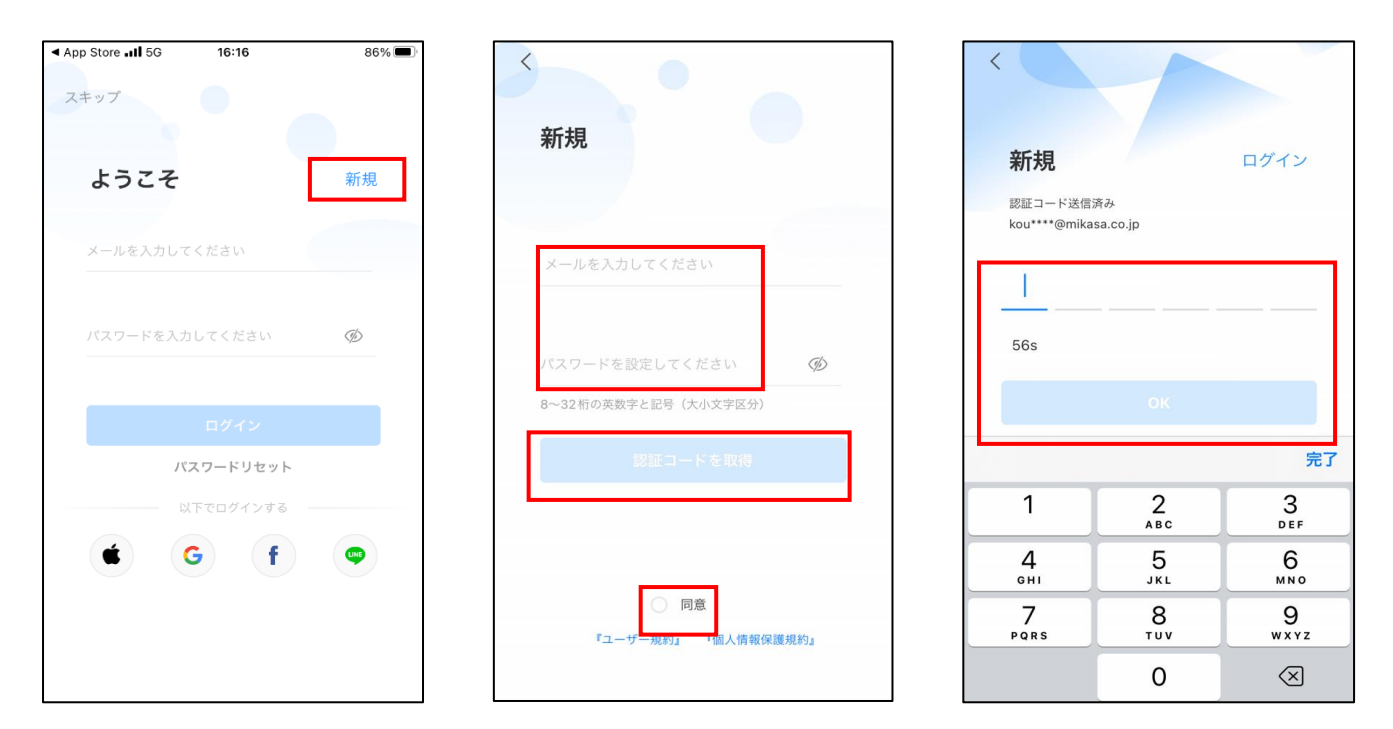

他の人を招待するとき、親アカウントの"私"の画面の"デバイス共有"から、デバイス選択し共有します。相手の DMSS アカウントの QR コード読んで招待します。

#### →4.4.に飛びます

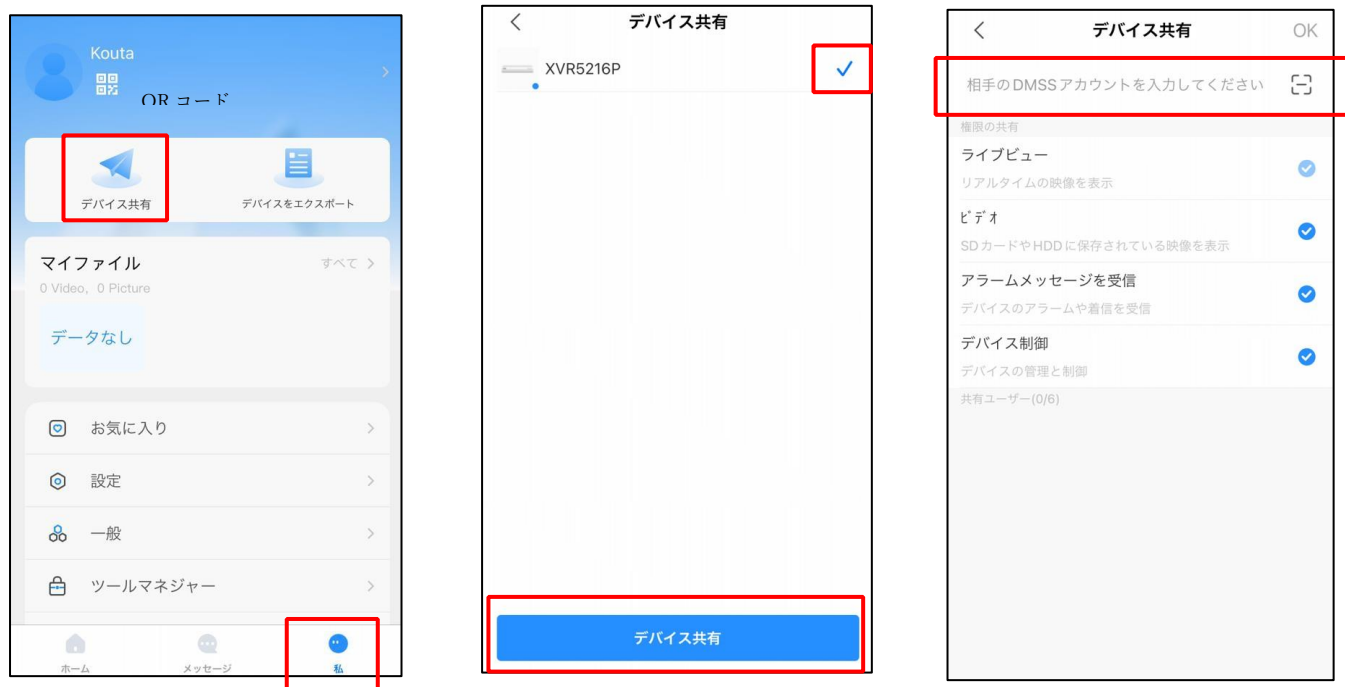

#### <span id="page-9-0"></span>4.4.DMSS のホーム画面

スキップ及び親アカウントの手続きをしたユーザーはこの画面に飛びます。

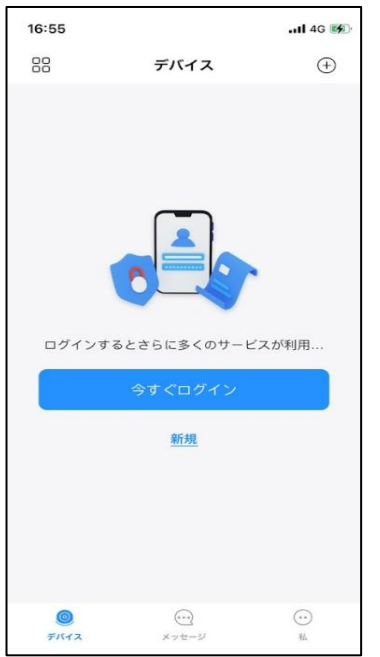

#### <span id="page-9-1"></span>4.5.DMSS へ機器登録

 $\bigoplus$ 

をタップし、"SN/スキャン"をタップします。登録方法は、下記の二つがあります。

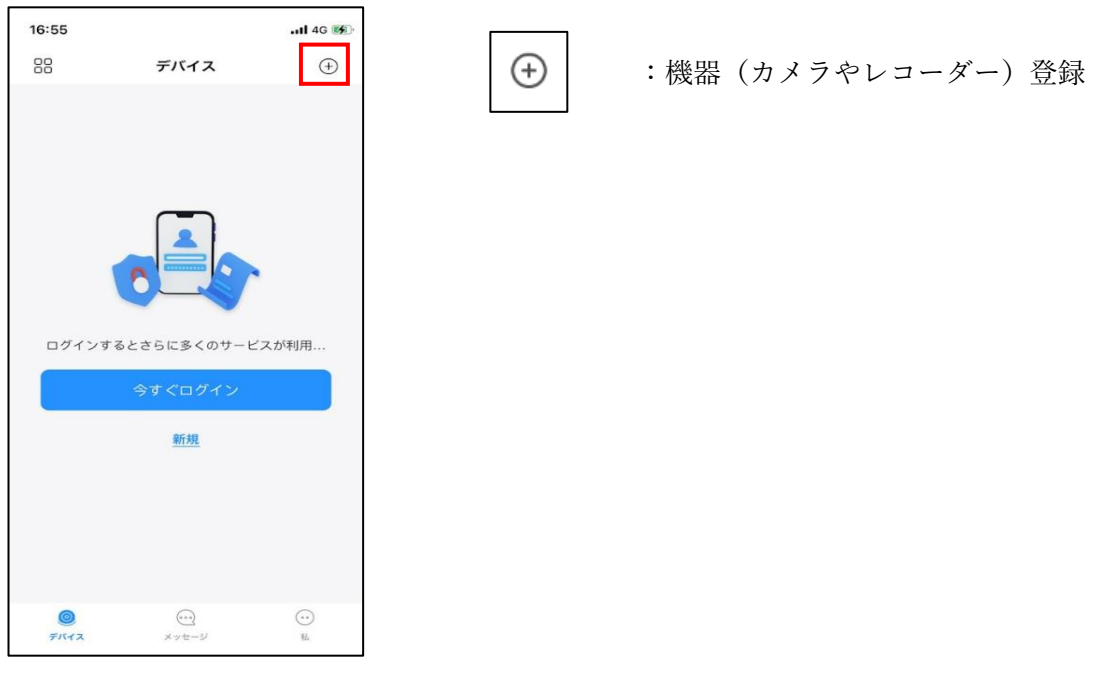

#### 4.5.1.QR コードをスキャンして登録

<span id="page-10-0"></span>DMSS のカメラアクセスを許可し、レコーダー又はカメラの"デバイス SN"の QR コードをスキャンします。

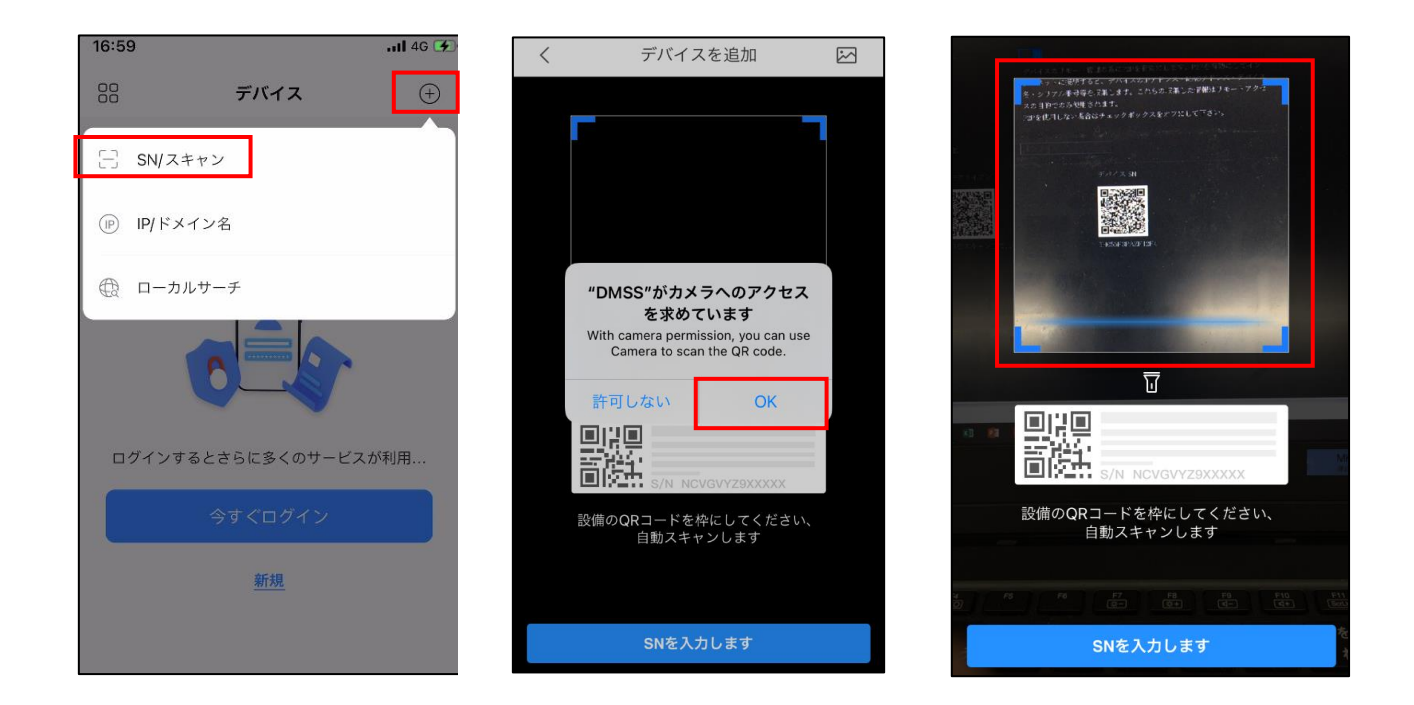

・セキュリティコードには何も入力せず"次へ"をタップします。

・登録する機器のアイコンを選択します。

NVR を登録する場合は NVR。XVR を登録する場合は DVR/XVR をタップしてください。

カメラを登録する場合は有線カメラをタップしてください。

・デバイス名(ユーザー任意。例.「1F Camera」)とデバイスのパスワードを入力し、"Save"をクリックします。

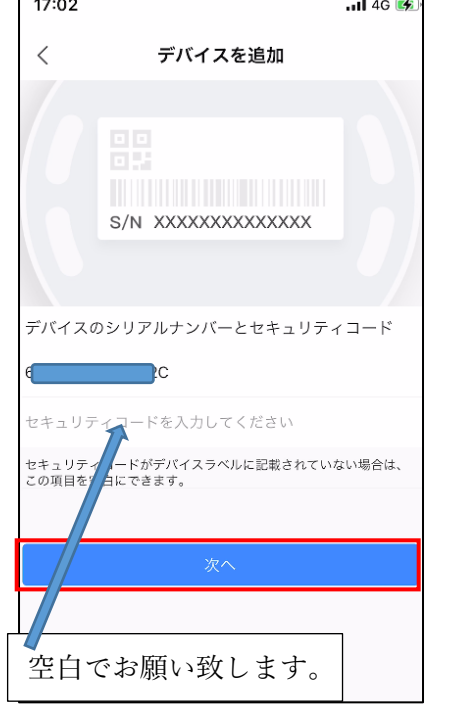

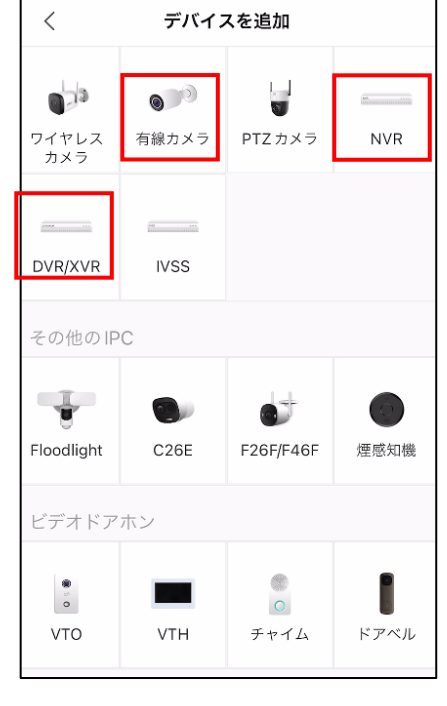

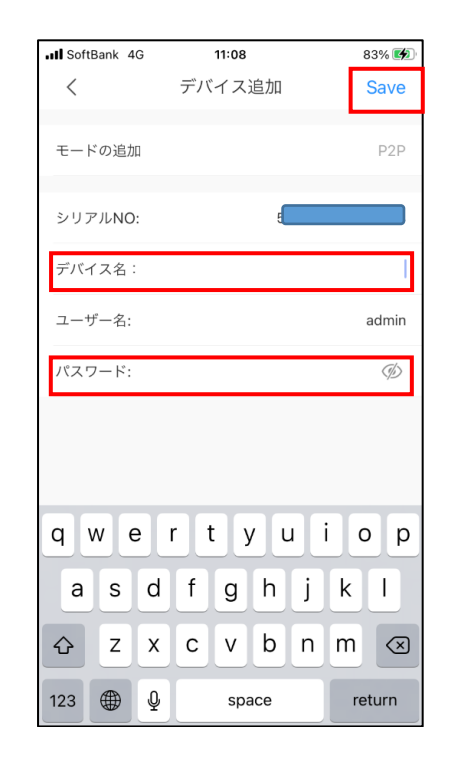

Wi-Fi がない場合でも自動再生します"を選択し、"続き"をクリックします(設定は任意)。次の画面で、スライ ドすると、レコーダーのライブ映像の画面になります。本手順書では、レコーダーに 2 台のカメラを接続してい ます。これで、機器の登録が完了です。左上の"<"でホーム画面に戻ります。

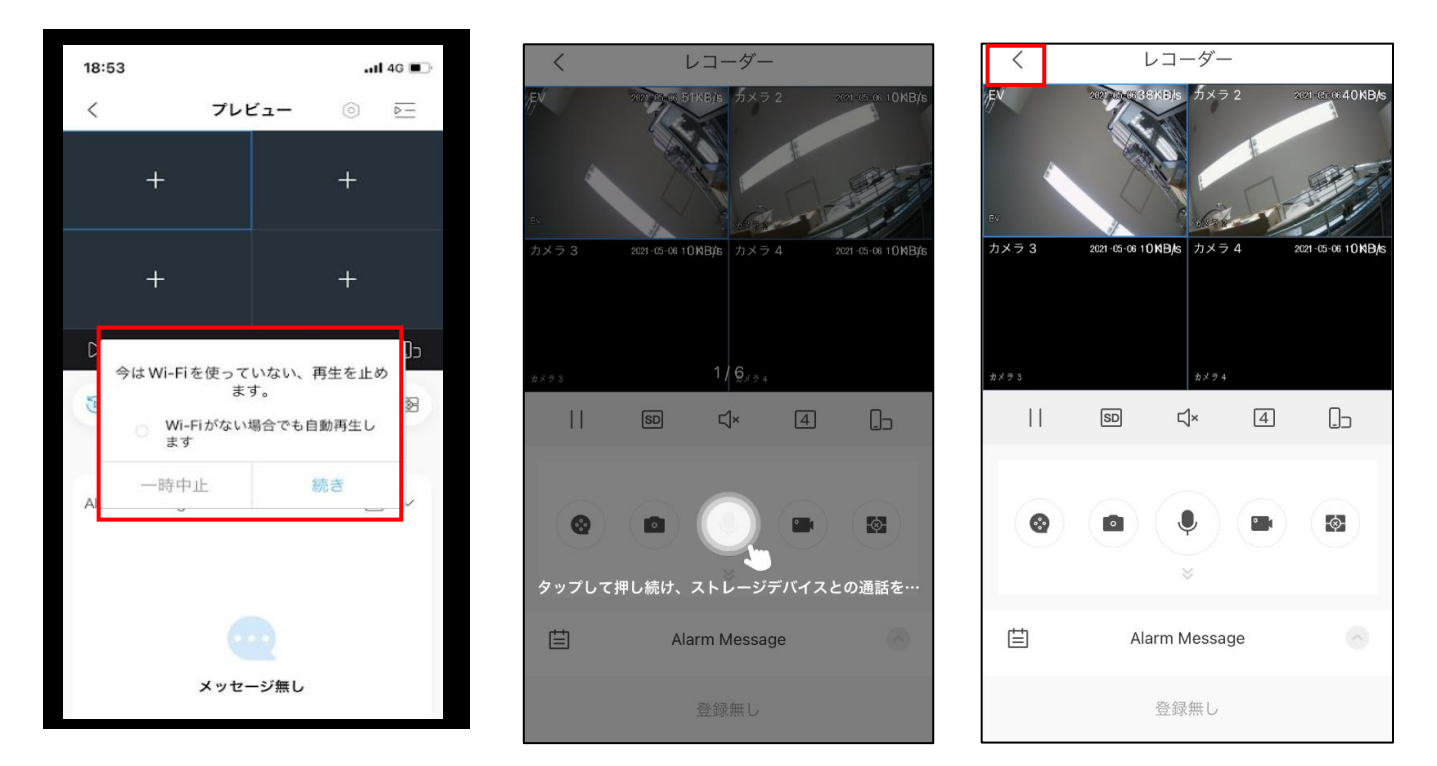

<span id="page-11-0"></span>4.5.2.SN を入力して登録 "SN を入力します"をタップし、登録する機器の SN を入力します。

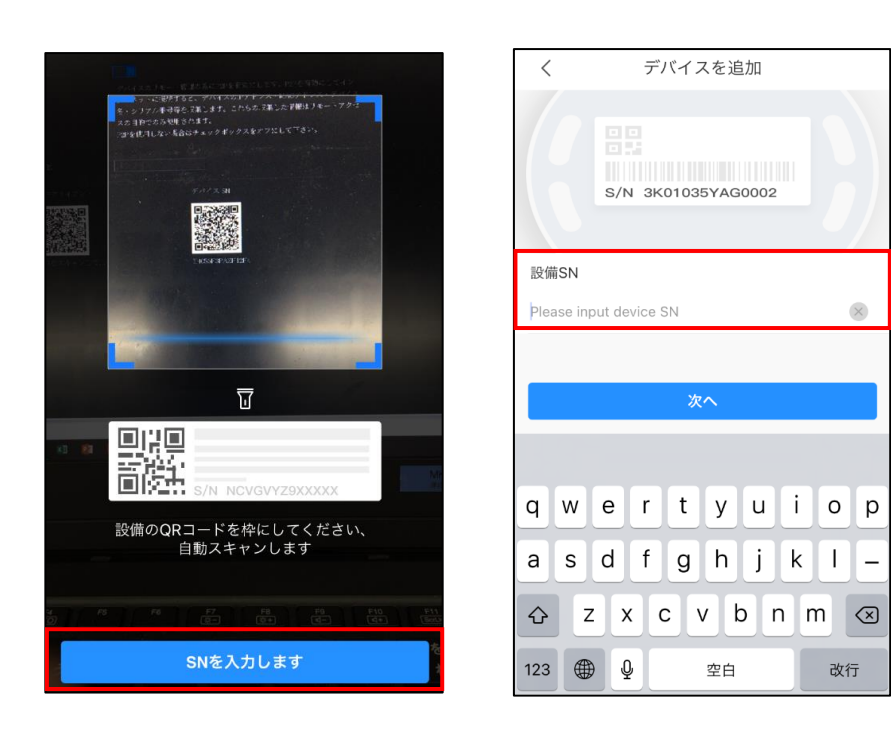

・セキュリティコードは何も入力せず"次へ"をタップします。

レコーダーを登録する場合は NVR か DVR/XVR をタップしてください。

カメラを登録する場合は有線カメラをタップしてください。

・デバイス名(ユーザーが決めます。例「1F Camera」など)と機器のパスワードを入力し、"Save"をクリックし ます。

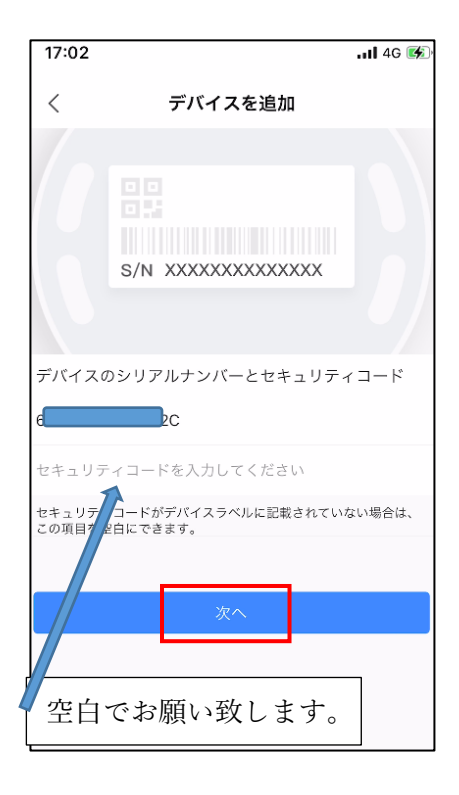

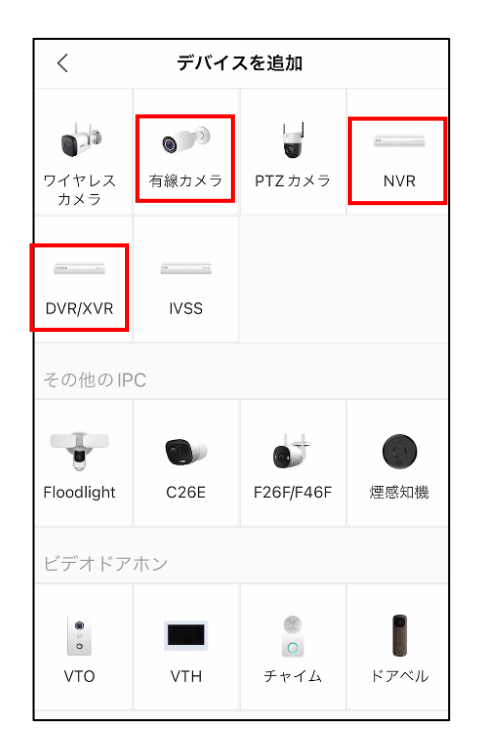

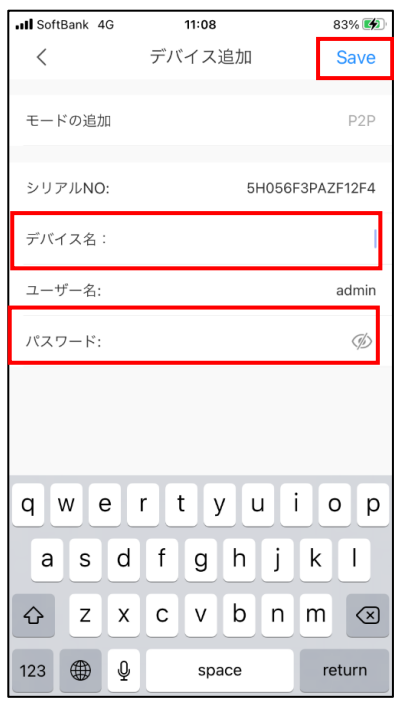

### <span id="page-13-0"></span>4.6.ライブ再生

ホーム画面に追加した機器が表示されます。"▷"をタップすると、レコーダーのライブ再生が表示されます。

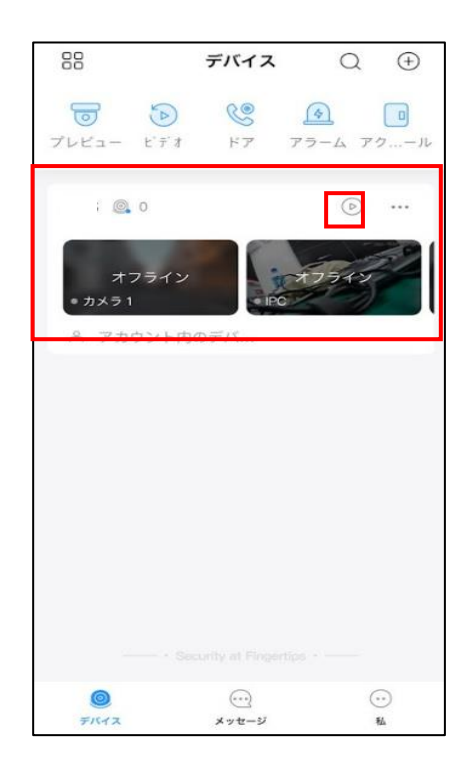

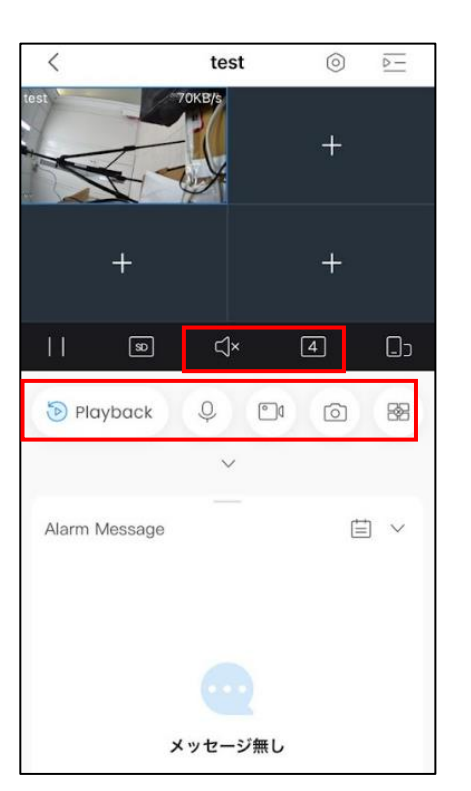

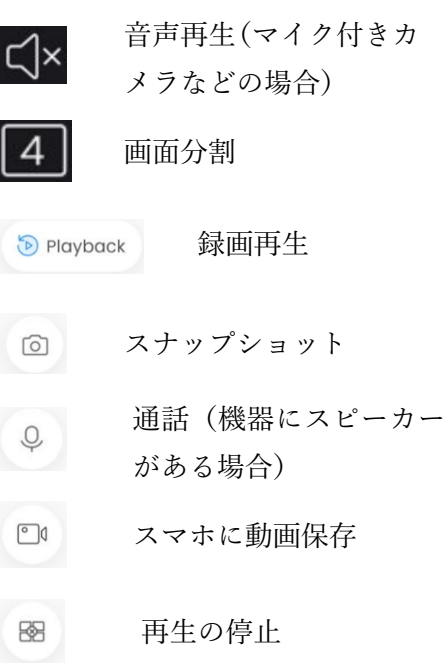

#### <span id="page-14-0"></span>4.7.録画再生

カメラ/レコーダーの録画を画再生することができます。本手順書では、レコーダーの録画再生の手順を説明 します。ホーム画面から、"ビデオ"をタップし、"右上のマーク"をタップし、再生する端末を選択します。

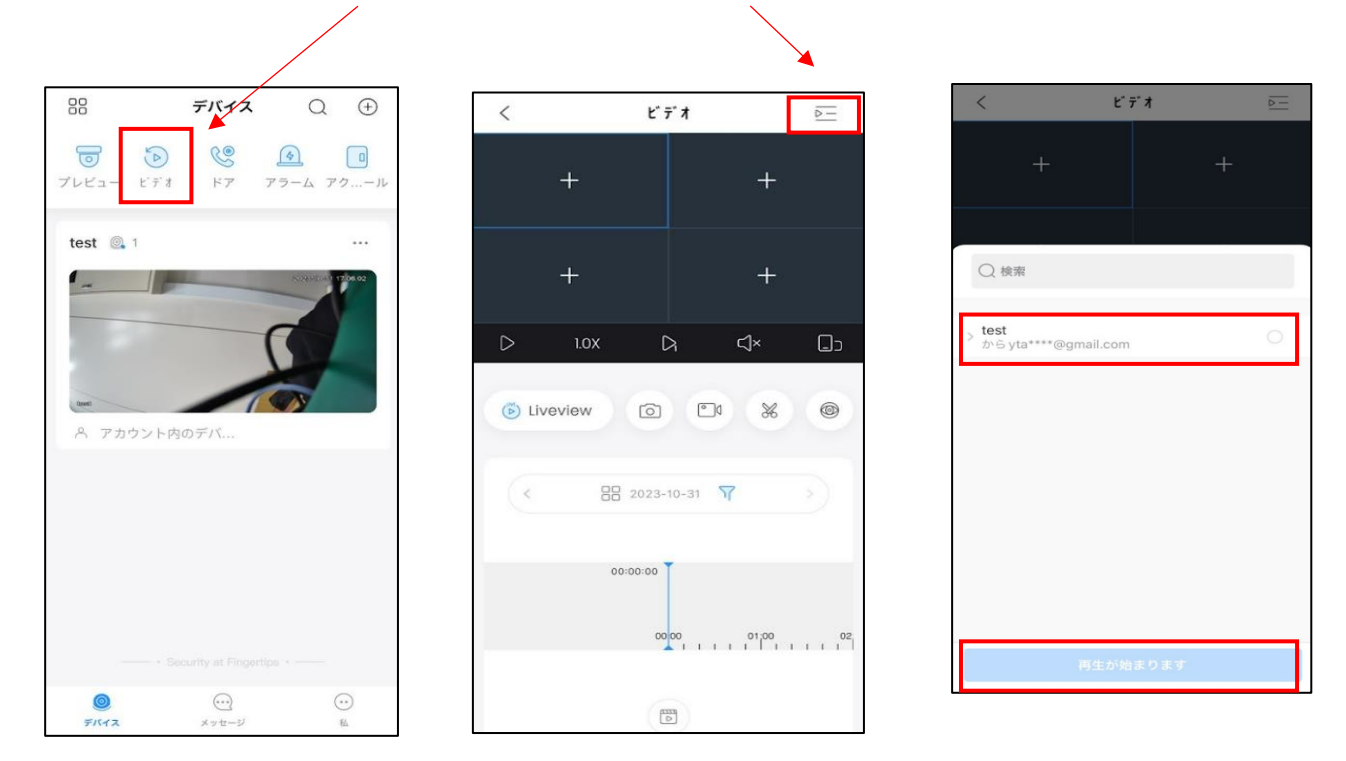

レコーダーのカメラが表示されるので、再生したいカメラを選択し、"再生が始まります"をタップすると、録画再生が始まりま す。※再生するカメラ数が多いと、スマートフォンに負荷がかかるのでご注意ください。

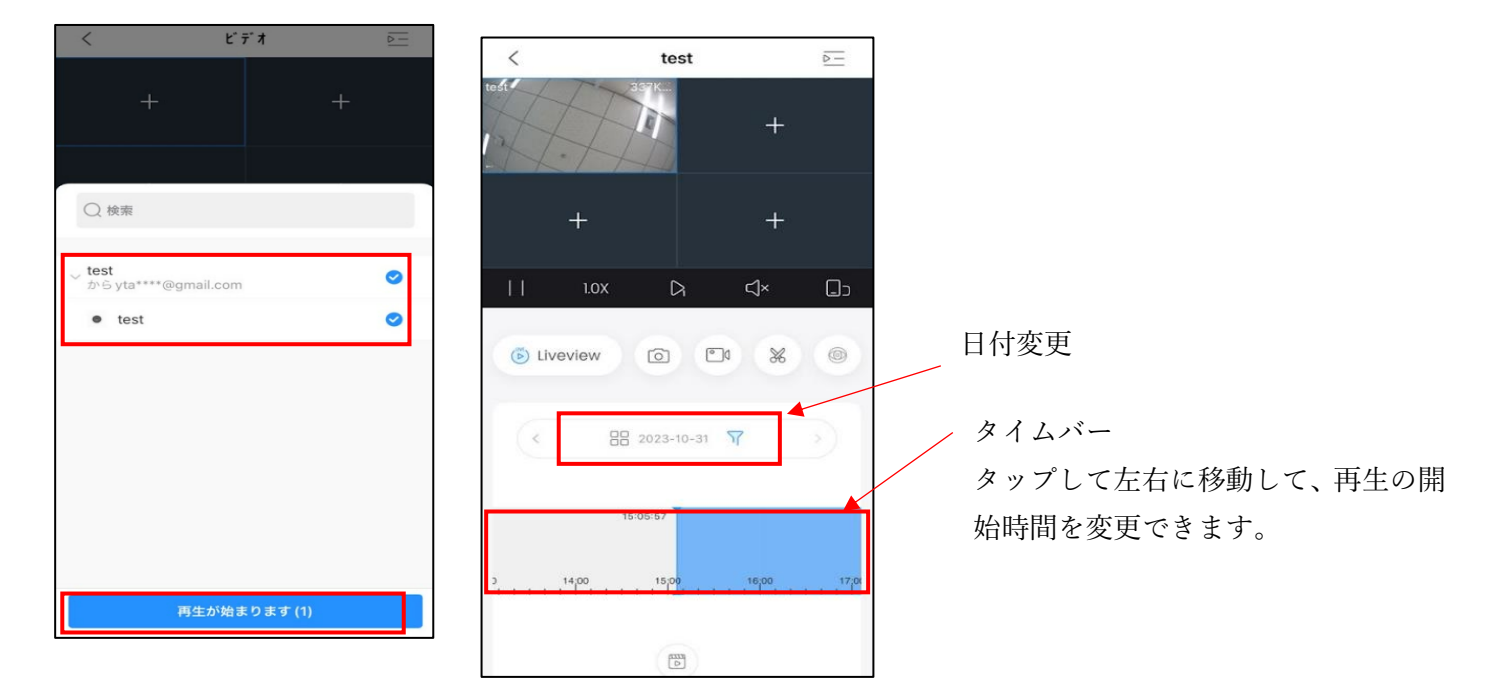

<span id="page-15-0"></span>5.動体検知のアラーム設定

カメラが動体検知をしたとき、DMSS アプリで通知を受ける設定を説明します。例として、NVR を使用します。

<span id="page-15-1"></span>5.1.アラームの設定

初めに、スマートフォンの DMSS アプリの通知を有効にしてください。

iPhone の場合、下記の アイコンをタップします。

設定

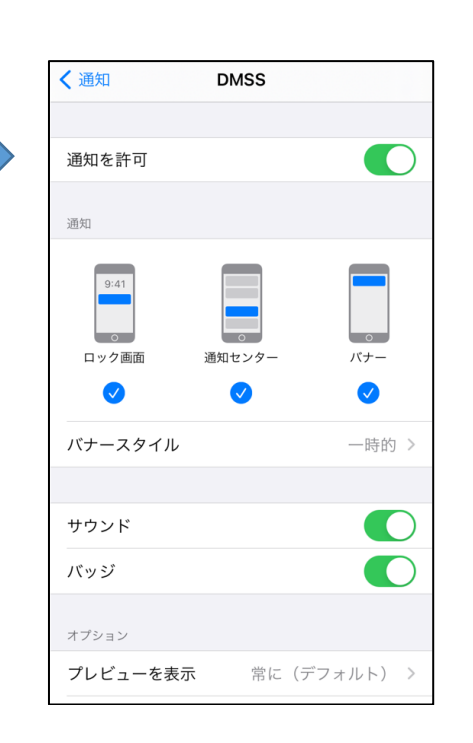

通知方法は任意で決めてください。 次ページからの設定をすれば、 下記のように通知がきます。

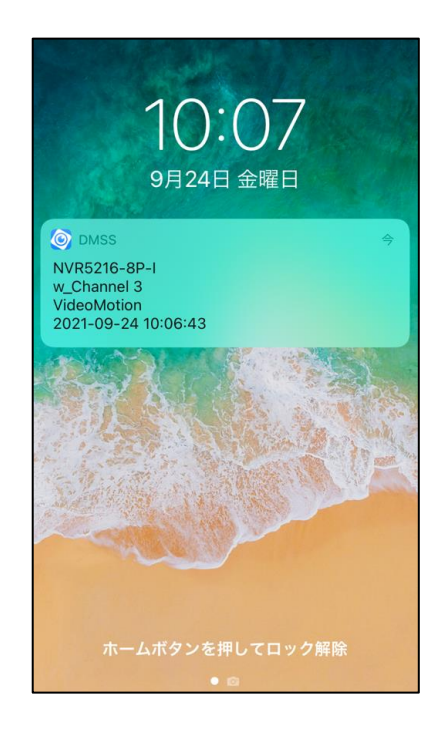

DMSS アプリのホーム画面から、">"をタップし、次に"◎"をタップし、"アラームを申し込む"をタップします。

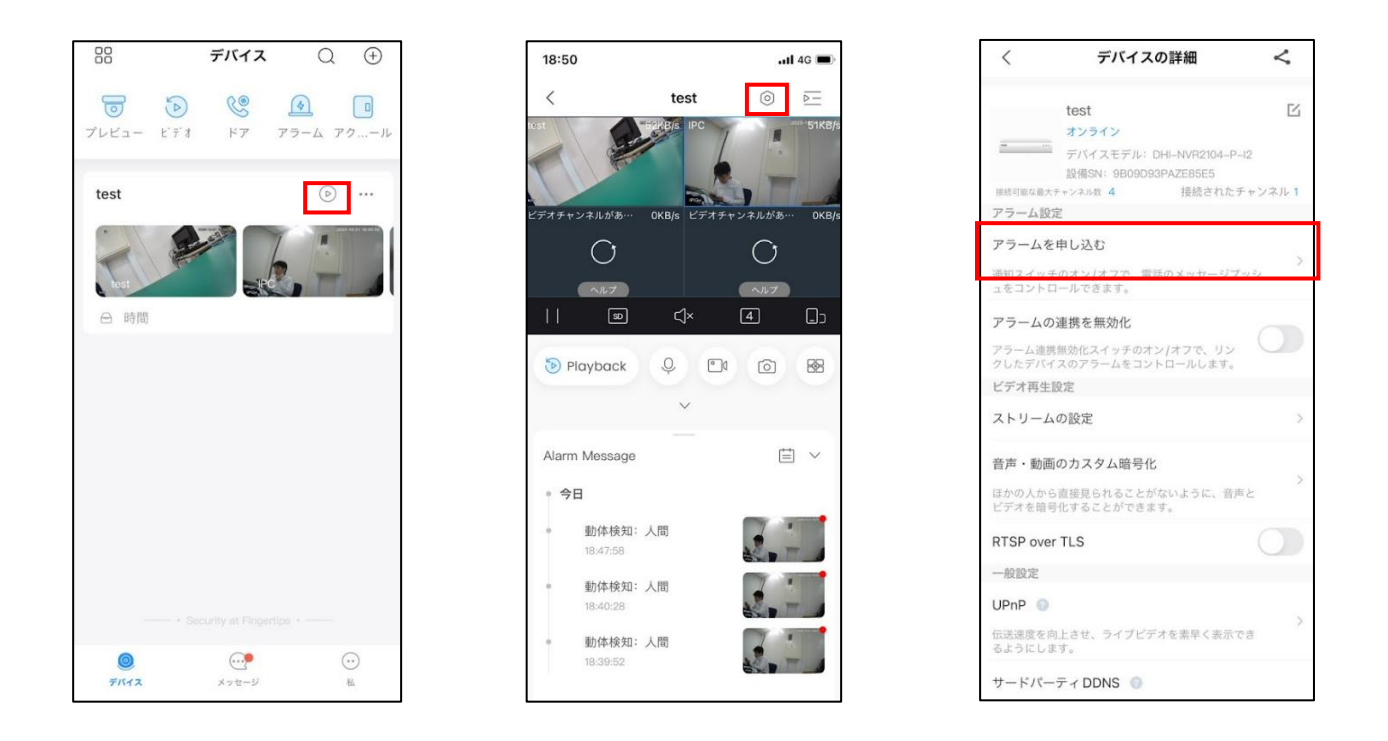

赤枠をタップして有効にすると、各種アラームの項目が表示されます。"動体検知"をタップし"Save"をタップし ます。

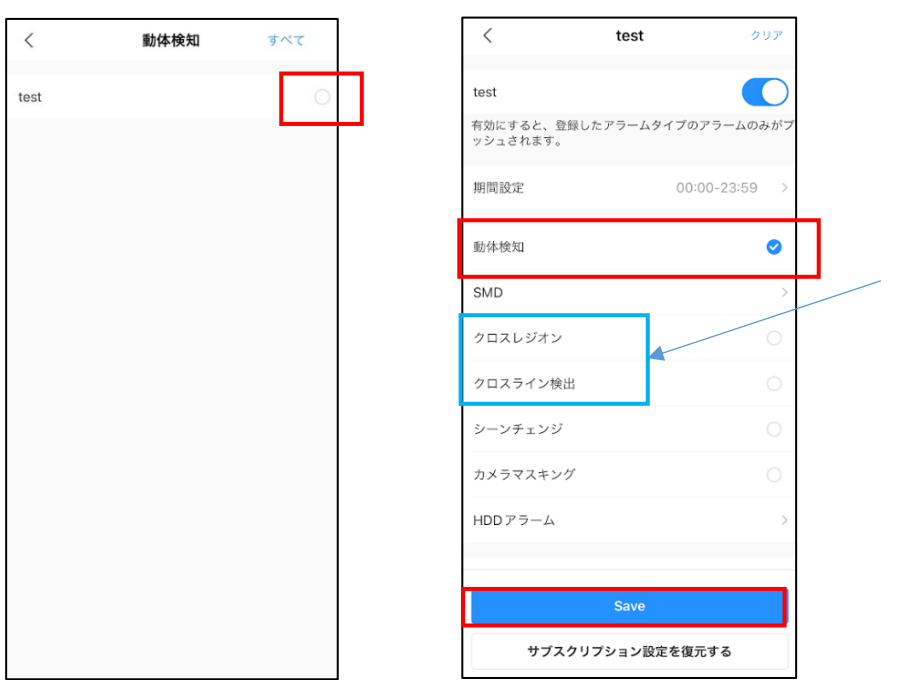

TiOC カメラの AI(人物か車両の検 知)のアラームは下記を選択します。

クロスレジオン(エリア検出) クロスライン検出(トリップワイヤ) <span id="page-17-0"></span>5.2.期間設定について

赤枠をタップして有効にすると、"期間設定"の項目が表示されます。"期間設定"をタップしアラームを通知させ たい時間をスクロールして選びます。

時間を合わせたら"✓"をタップして保存します。

※機器によっては対応していない機種もあります。

- -

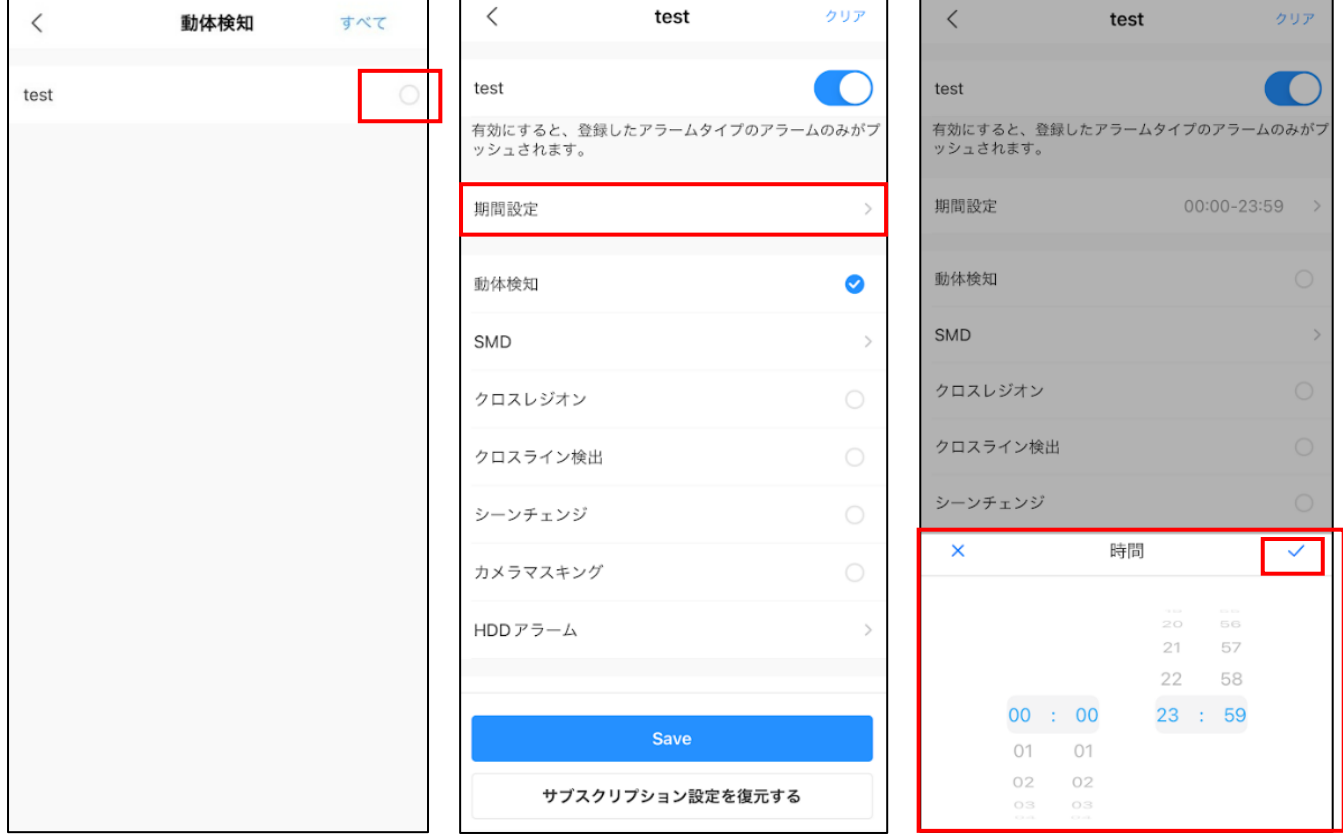

# <span id="page-18-0"></span>5.3.通知をアプリで確認

ホーム画面の"メッセージ"をタップすると、動体検知のアラーム通知が表示されるのでタップしてください。

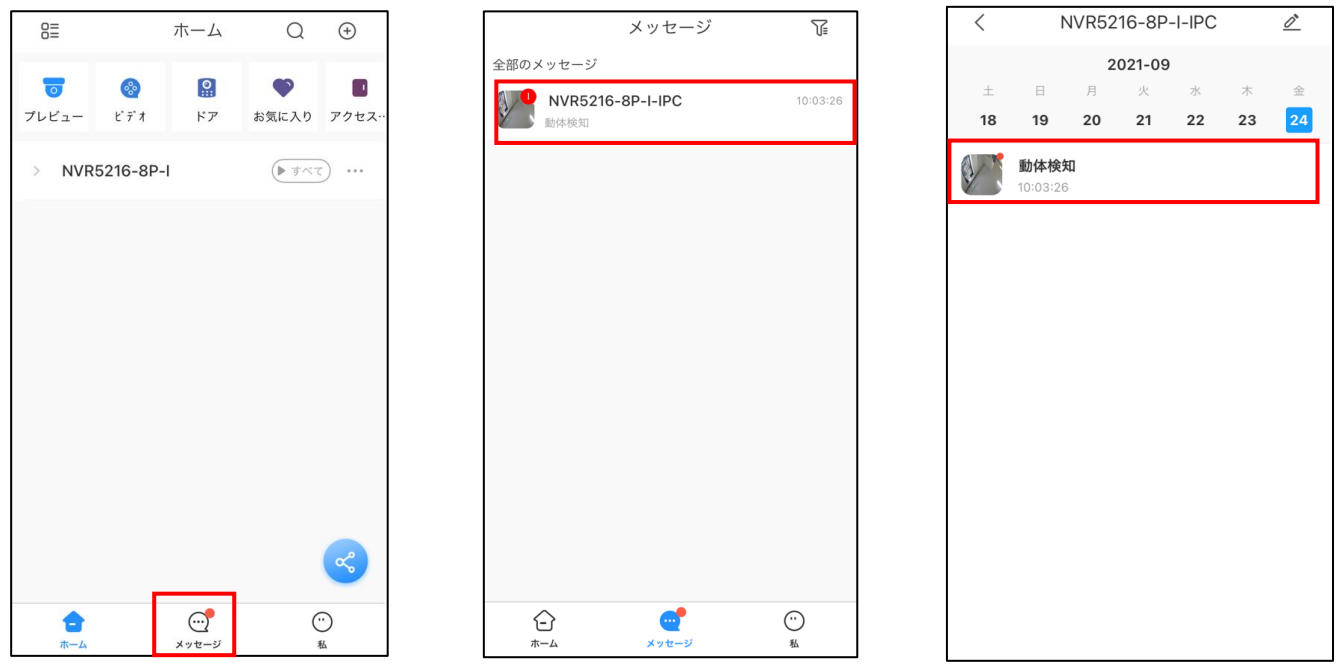

動体検知の動画が自動で再生されます。

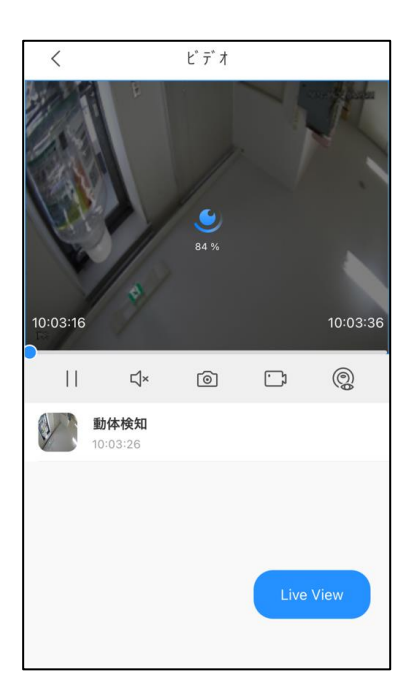

<span id="page-19-0"></span>6.登録したデバイスの削除

アプリに登録したデバイスを削除します。親アカウントの人がデバイスを削除すると、アカウント管理が解除 されます。

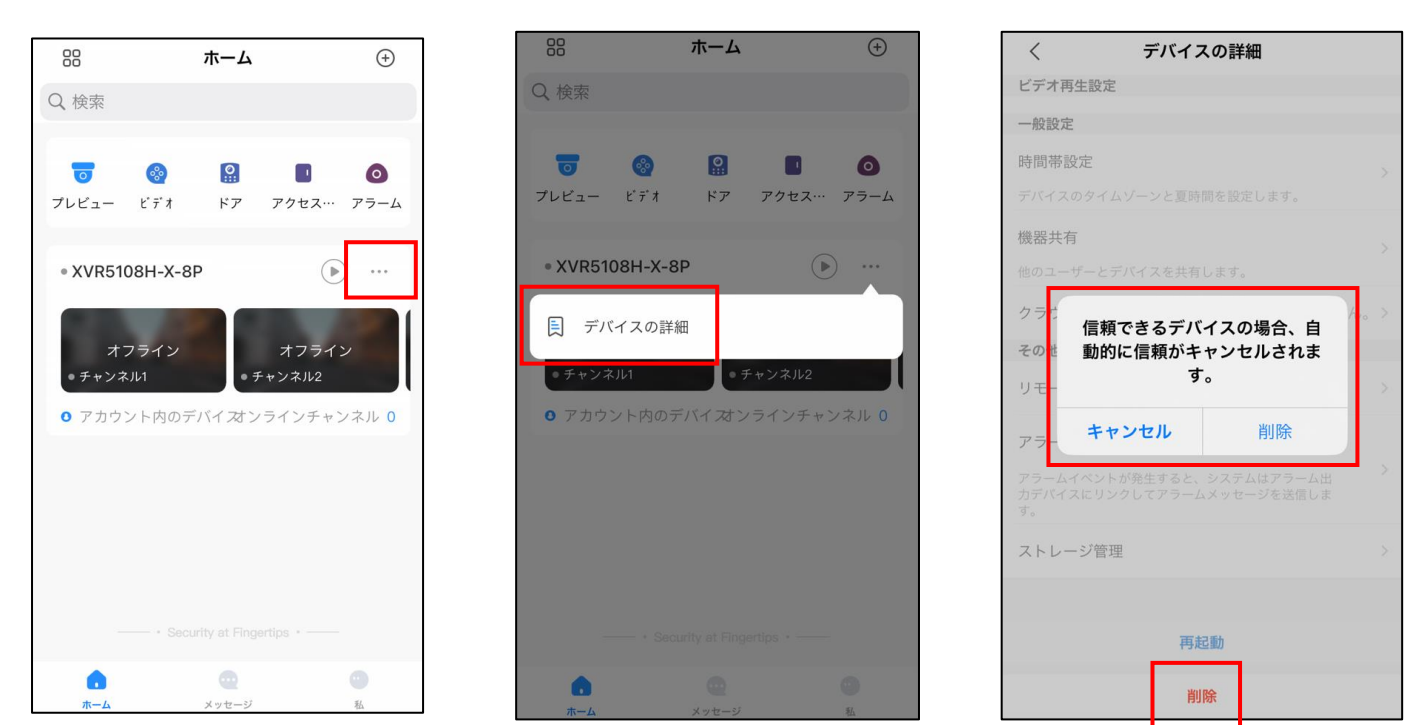

登録したデバイスの"…"をタップし、"デバイスの詳細"をタップし、画面を下にスライドして"削除"します。

以上